## **Instructie applicatie parkeerabonnement**

Dit is een verkorte handleiding om een aanvraag parkeerabonnement te creëren, te verlengen, te wijzigen en weer te geven.

De volgende onderdelen zijn in deze handleiding opgenomen:

- 1. Inloggen
- 2. Creëren aanvraag parkeerabonnement
- 3. Verlengen aanvraag parkeerabonnement
- 4. Weergeven aanvraag parkeerabonnement
- 5. Wijzigen aanvraag parkeerabonnement
- 6. Verwijderen aanvraag parkeerabonnement

De nieuwe applicatie is UITSLUITEND toegankelijk voor medewerkers in loondienst bij de Universiteit Leiden en indien u in bezit bent van een geactiveerde LU-card. Medewerkers NIET in loondienst (en die tevens een LU-card hebben), kunnen een abonnement op de oude wijze aanschaffen middels een aanmeldingsformulier op de website [www.parkeren.leidenuniv.nl.](http://www.parkeren.leidenuniv.nl/)

## **1. Inloggen applicatie**

Log in op de applicatie 'parkeerabonnement' via het serviceplein. Gebruik onderstaande url:

<https://serviceplein.universiteitleiden.nl/>

Je komt in onderstaand scherm terecht.

Voer je ULCN gebruikernaam en wachtwoord in en klik op de button 'Inloggen'.

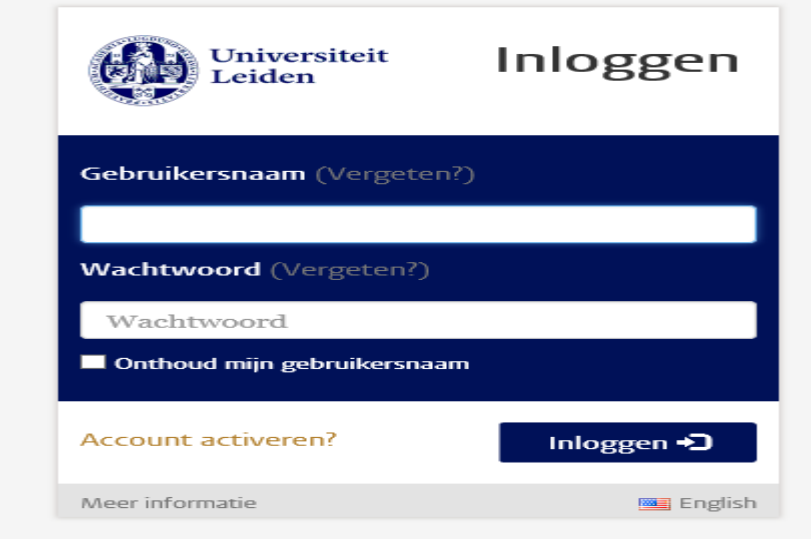

Na inloggen kom je in onderstaand scherm terecht (menu afhankelijk van toegekende rollen / autorisaties)

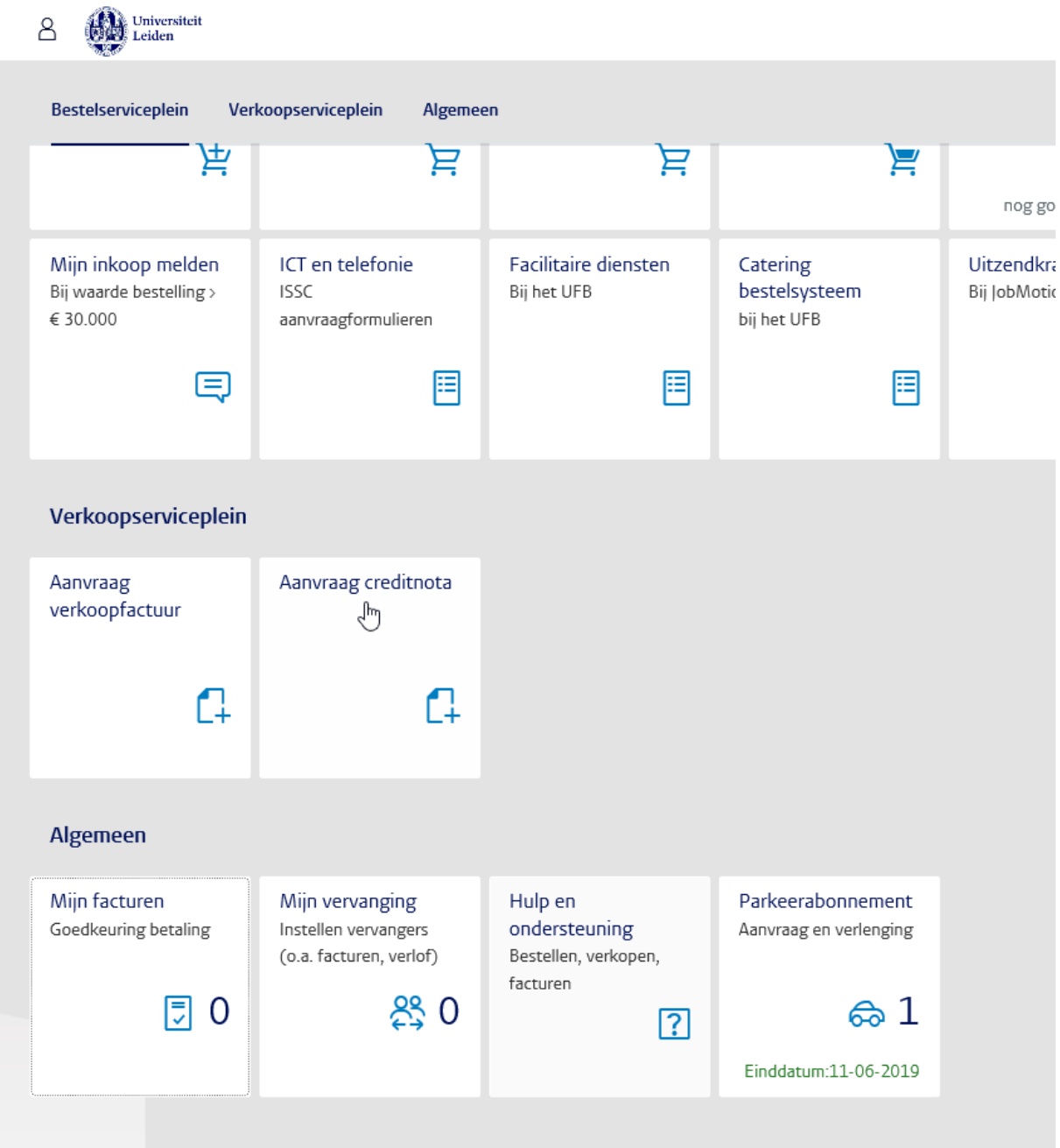

Klik op de menu onderdeel m.b.t. 'algemeen'

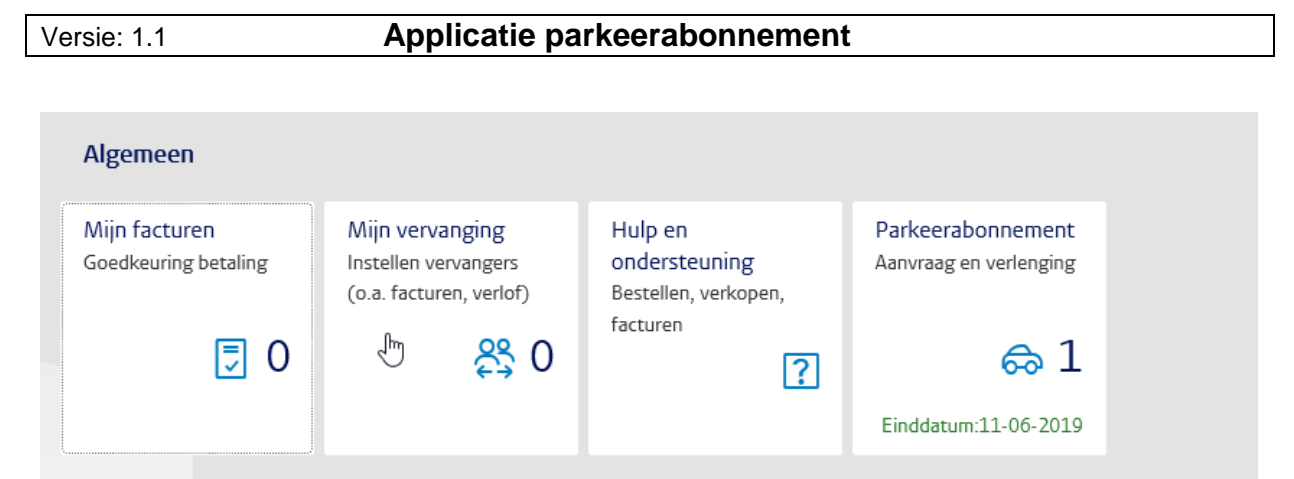

Klik op de tegel 'Parkeerabonnement', waarna de applicatie wordt gestart.

 Opmerking – bij een reeds actief abonnement wordt de einddatum van het abonnement ook vermeld in de tegel. Verlenging is pas mogelijk als het abonnement binnen 1 maand afloopt (tekst wordt in dat geval in het rood weergegeven)

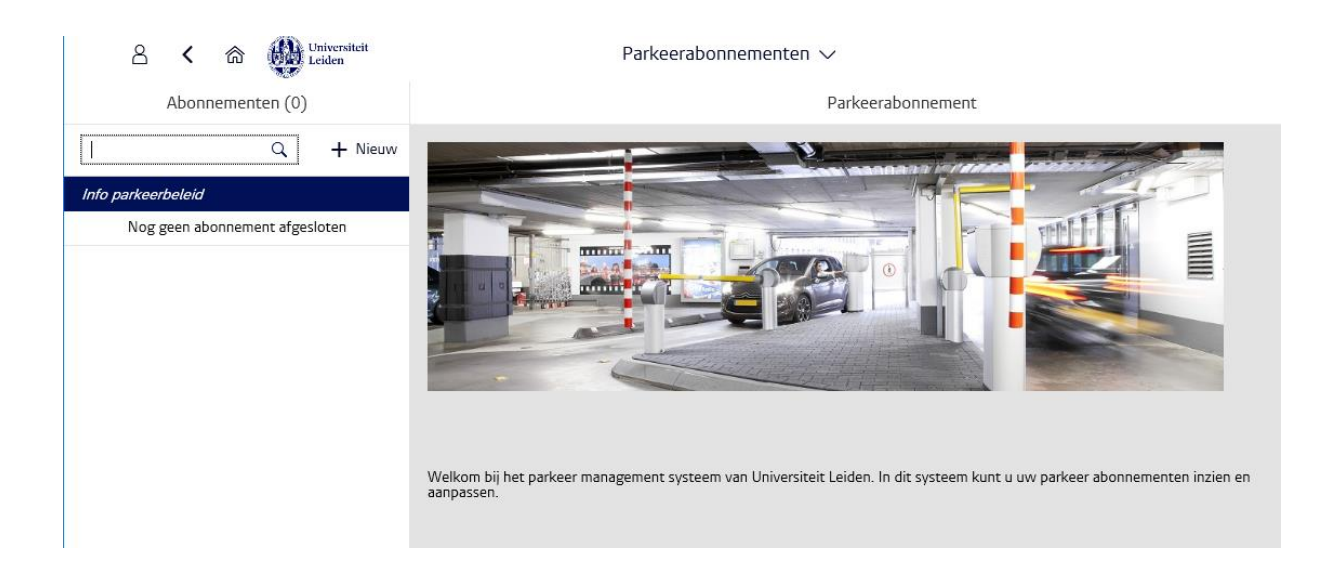

# **2. Creëren aanvraag / nieuw abonnement**

 $\delta$  + Nieuw Om een nieuwe aanvraag te creëren, klik op

De button (nieuw) is alleen zichtbaar als nog geen abonnementen zijn afgesloten (anders alleen wijzigen of verlenging mogelijk).

Het volgende scherm verschijnt:

#### Versie: 1.1 **Applicatie parkeerabonnement**

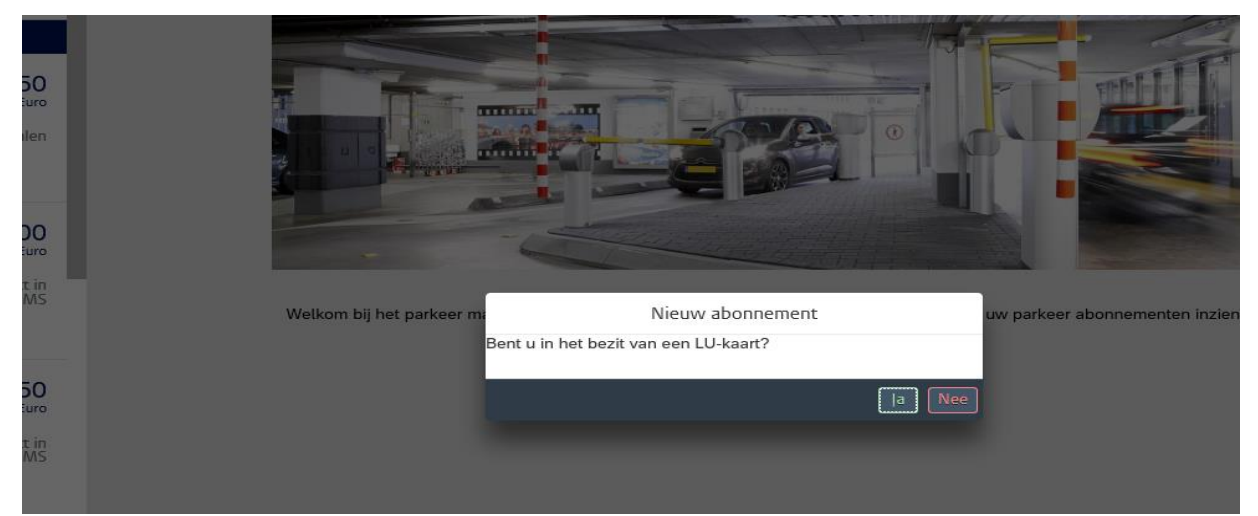

Een parkeerabonnement kan alleen worden aangevraagd als U in het bezit bent van een geactiveerde LU-card.

Ja -> Verder naar volgende scherm Nee -> direct doorlinken naar

[https://www.medewerkers.universiteitleiden.nl/gebouwen--faciliteiten/faciliteiten/lu](https://www.medewerkers.universiteitleiden.nl/gebouwen--faciliteiten/faciliteiten/lu-card/lu-card)[card/lu-card](https://www.medewerkers.universiteitleiden.nl/gebouwen--faciliteiten/faciliteiten/lu-card/lu-card)

Via een wizard wordt het aanvraag en betaalproces doorlopen:

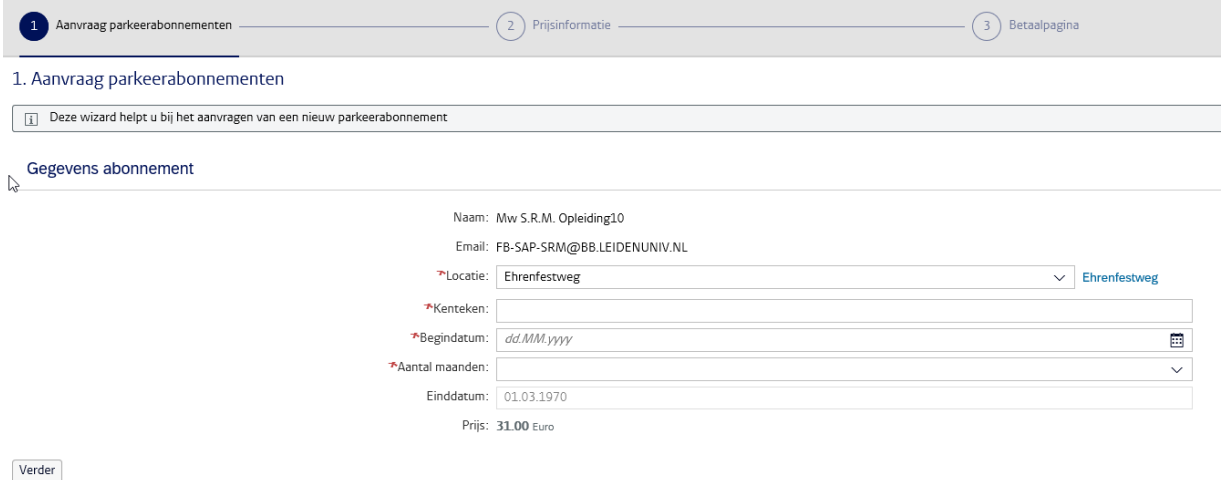

Voer de velden met een  $\star$  in.

- Locatie kan via de drop downlijst worden opgegeven
- De begindatum kan het beste via de kalenderfunctie worden opgegeven. 臝

Datum kan ook worden ingevoerd (format dd.mm.jjjj). Voor beide opties geldt dat de ingangsdatum minimaal volgende dag moet zijn.

- De velden 'Einddatum' en 'Prijs' worden automatisch gevuld.

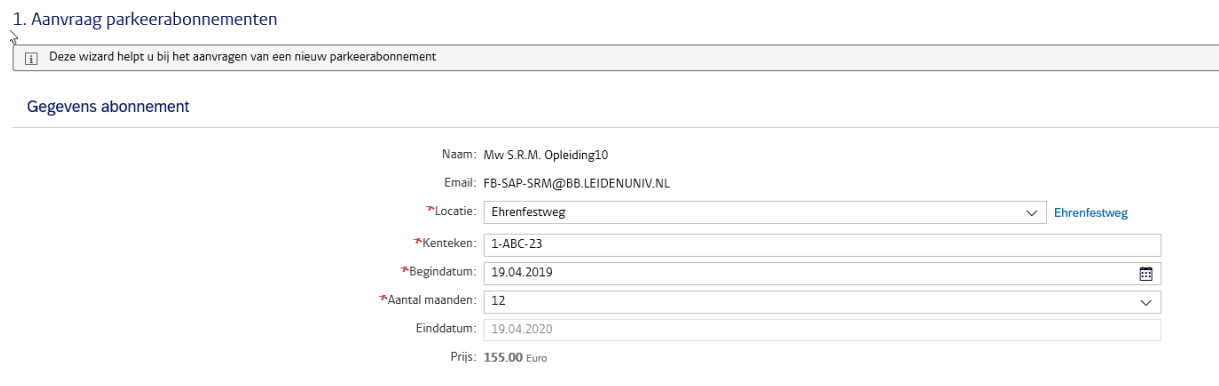

 $\fbox{\textbf{Verder}}%{\textbf{Perer}}%{\textbf{Per}}%{\textbf{Per$ 

#### Voorwaarden/controles:

- Begindatum mag maximaal 1 maand na de systeemdatum liggen.
- Aantal maanden maximaal 12
- Het is alleen mogelijk om een aanvraag te creëren als je geen actief parkeerabonnement hebt lopen. Als de aanvrager wel een actief parkeerabonnement heeft lopen dan wordt de button 'nieuw' niet weergegeven.

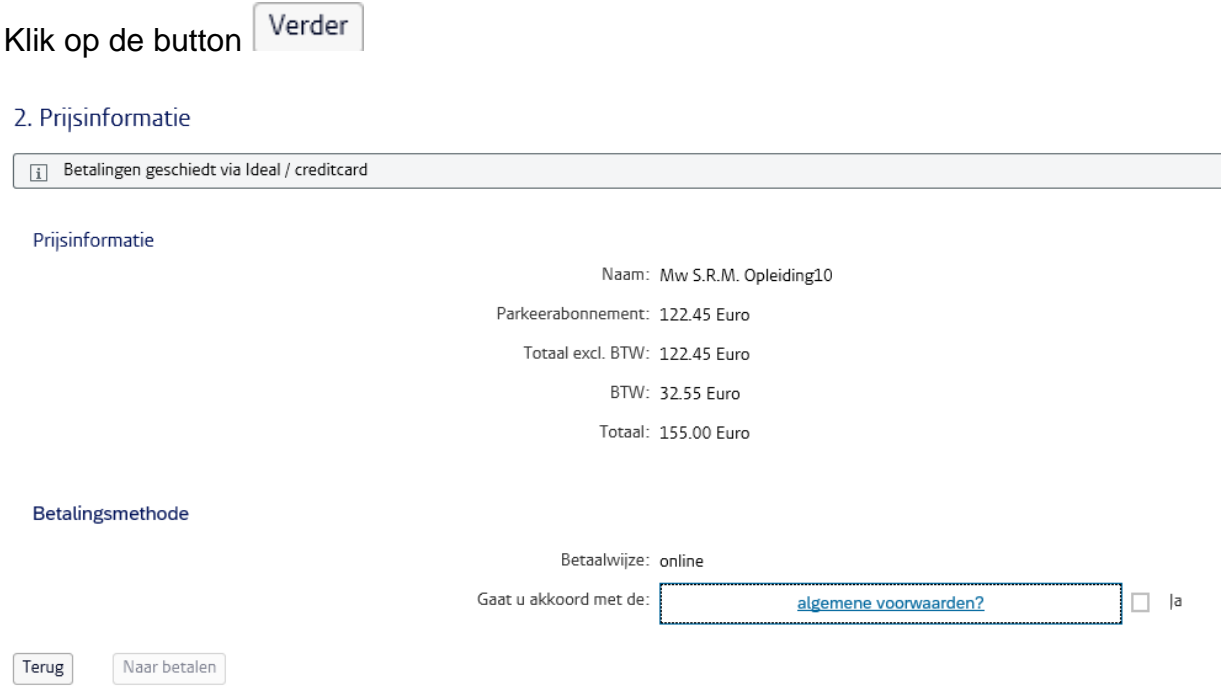

Na akkoord m.b.t. algemene voorwaarden / parkeerbeleid wordt de betaalsite Naar betalen geopend middels de button

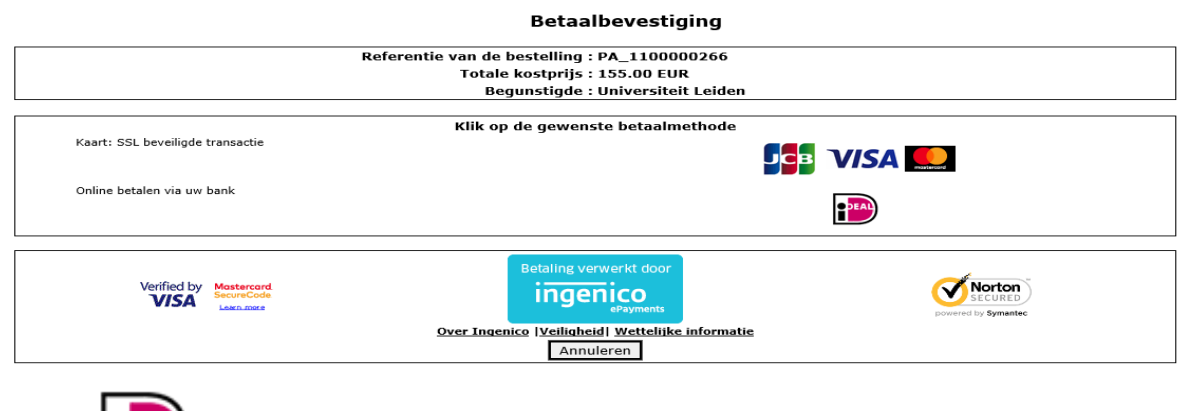

Klik op (ofwel via creditcard)

Voor iDEAL dient eerst de desbetreffende bank te worden geselecteerd, waarna de betaling kan worden afgerond.

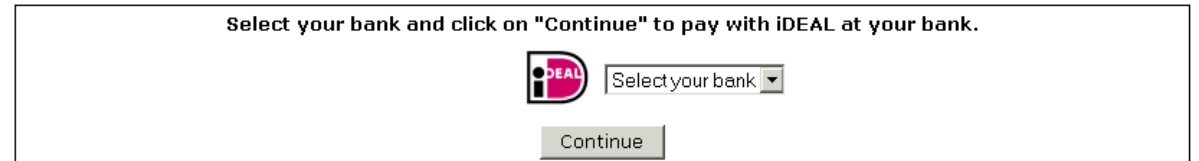

#### Na betaling komt men terug in de applicatie:

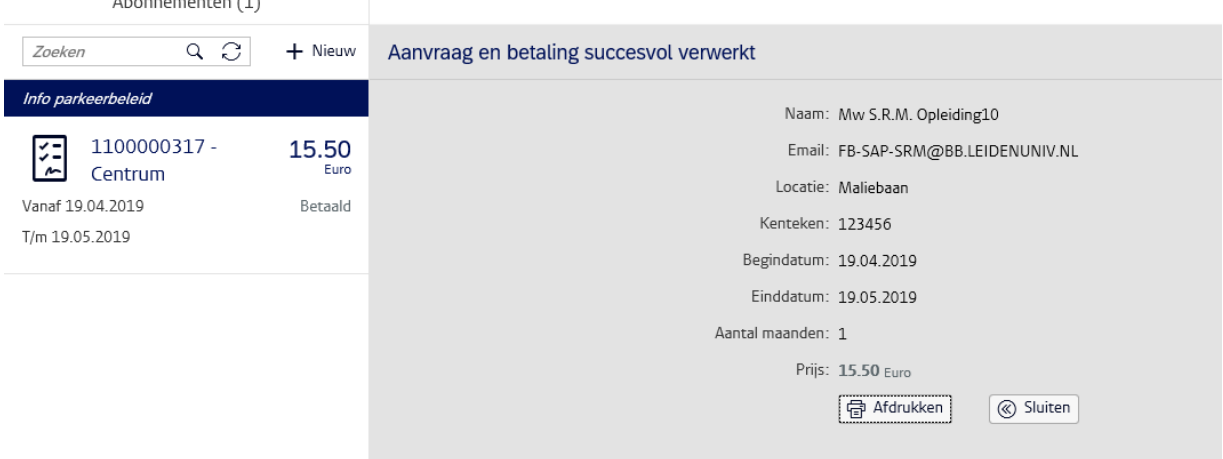

De betaling is succesvol.

Resultaat:

- Er is een aanvraag gecreëerd.
- Er is een email met bevestiging van de betaling verstuurd.
- Er is een verkooporder in het systeem gecreëerd met als eindresultaat een factuur. Deze factuur wordt per email naar je verstuurd.
- De gegevens worden direct in het parkeer management systeem verwerkt (PMS).De bevestiging hiervan wordt per email verstuurd (voor 23uur afgesloten, is de volgende dag parkeren).
- Gegevens worden aan uw LU-card gekoppeld

### **3. Parkeerabonnement verlengen**

Het is alleen mogelijk om een abonnement te verlengen als een parkeerabonnement binnen 1 maand afloopt. Indien een abonnement kan worden verlengd ontvangt u ook een bericht via de mail (tevens zal enkele dagen voor afloop een extra reminder worden gestuurd).

Selecteer een actief abonnement door in het linker scherm op de aanvraag te klikken.

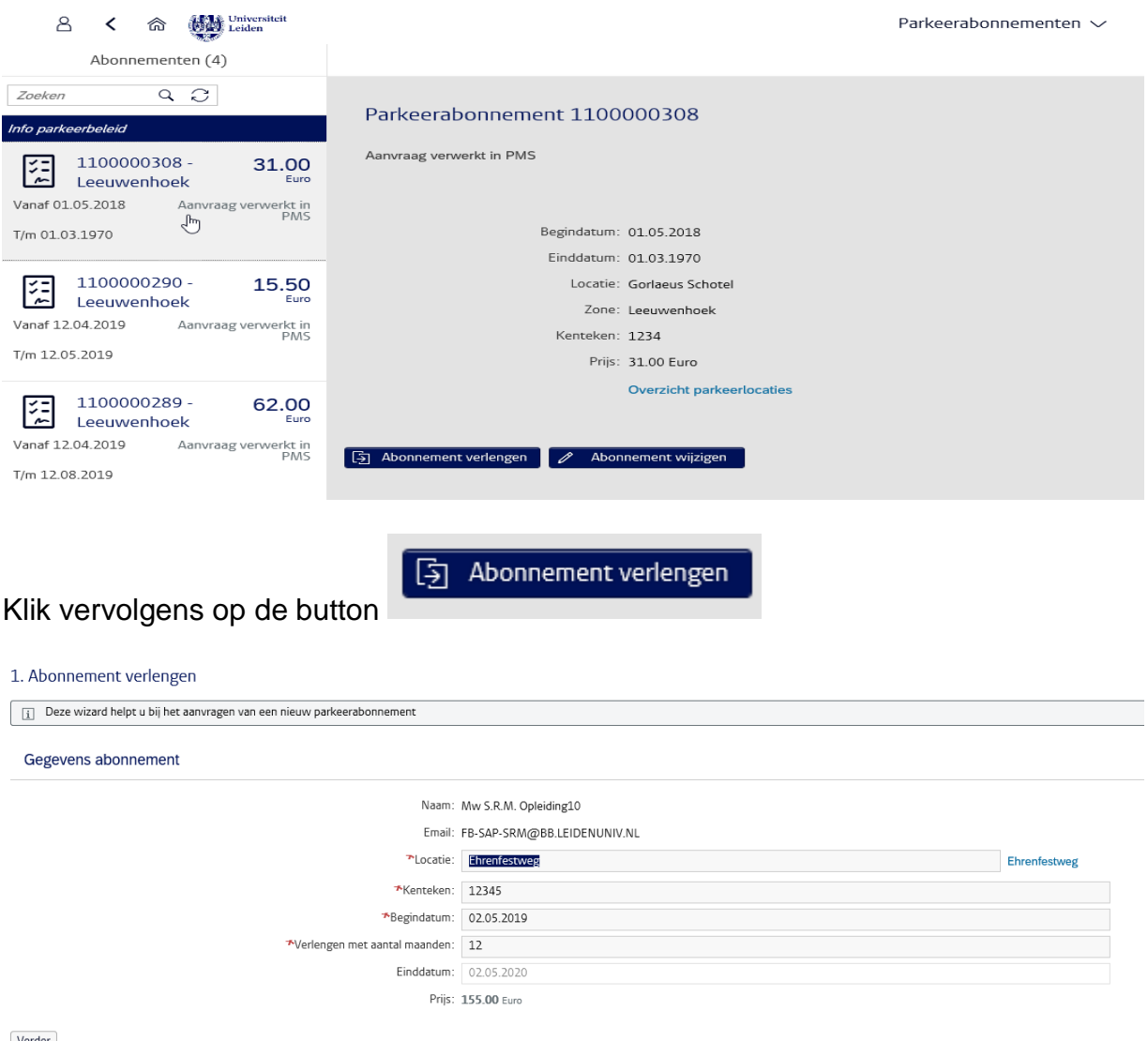

Verder

De waarden uit het actieve abonnement worden als voorstelwaarden overgenomen. Het aantal maanden wordt standaard gevuld met 12. Je kunt deze waarden handmatig overschrijven.

Klik op de button Verder

Vanaf dit punt zijn de schermen en handelingen gelijk als bij het creëren van een aanvraag.

Resultaat:

- Er is een aanvraag gecreëerd.
- Er is een email met bevestiging van de betaling naar je verstuurd.
- Er is een verkooporder gecreëerd met als eindresultaat een factuur. Deze factuur wordt per email naar je verstuurd.
- De gegevens worden direct in het PMS-systeem verwerkt. De bevestiging hiervan wordt per email verstuurd. (voor 23uur gewijzigd, is de volgende dag parkeren).

## **4. Weergeven parkeerabonnement**

Om een reeds gecreëerde aanvraag te kunnen bekijken kun je in het linker scherm op de desbetreffende aanvraag klikken. In het linker scherm zie je het aanvraagnummer, prijs, locatie, datum van/ tot en de status van de aanvraag. Een totaaloverzicht van de detail gegevens van de aanvraag staan in het rechter scherm.

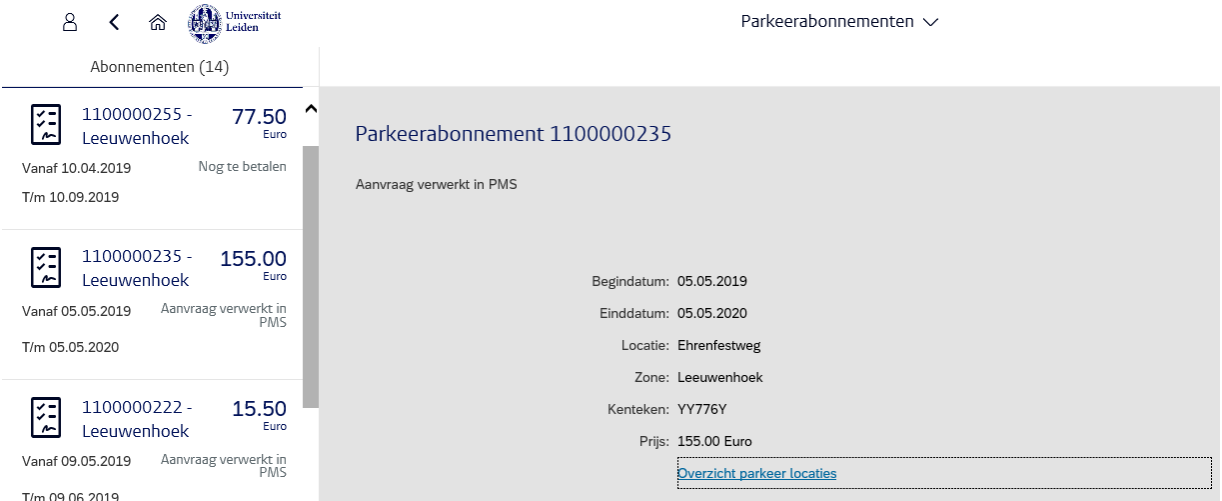

## **5. Wijzigen parkeerabonnement**

Je kunt alleen een actief parkeerabonnement wijzigen.

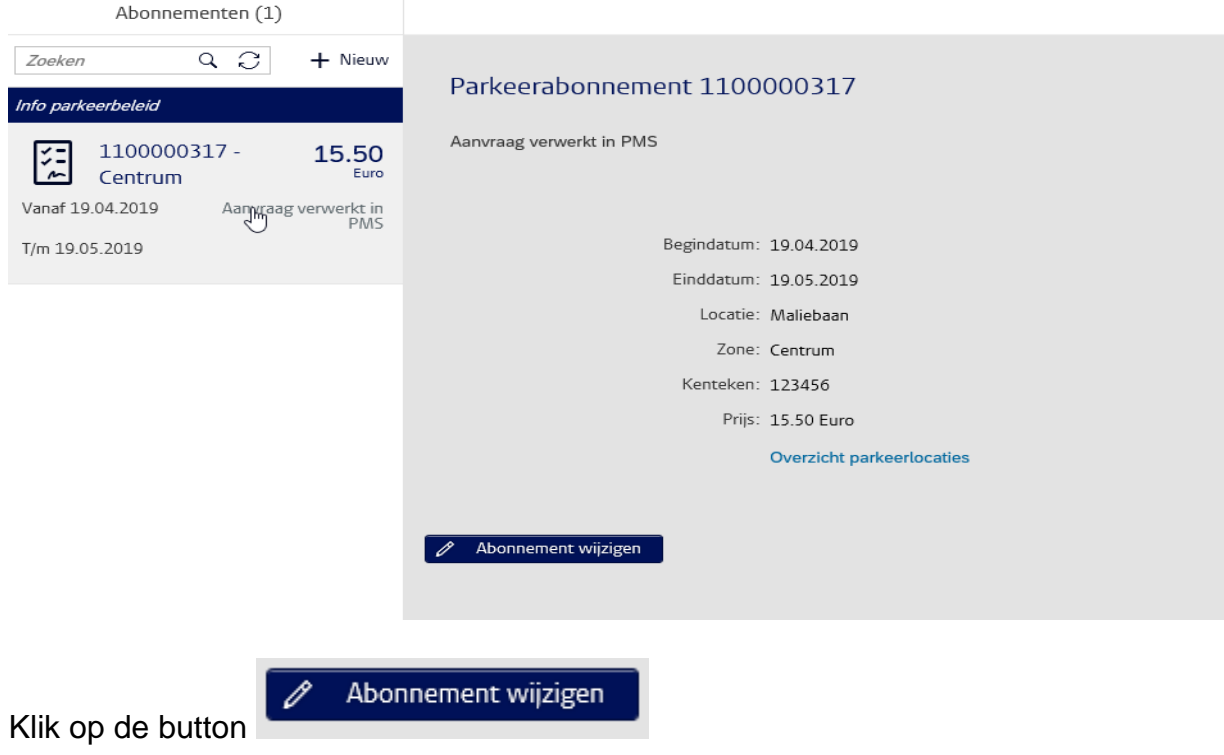

# Je kunt nu de velden Locatie en Kenteken wijzigen.

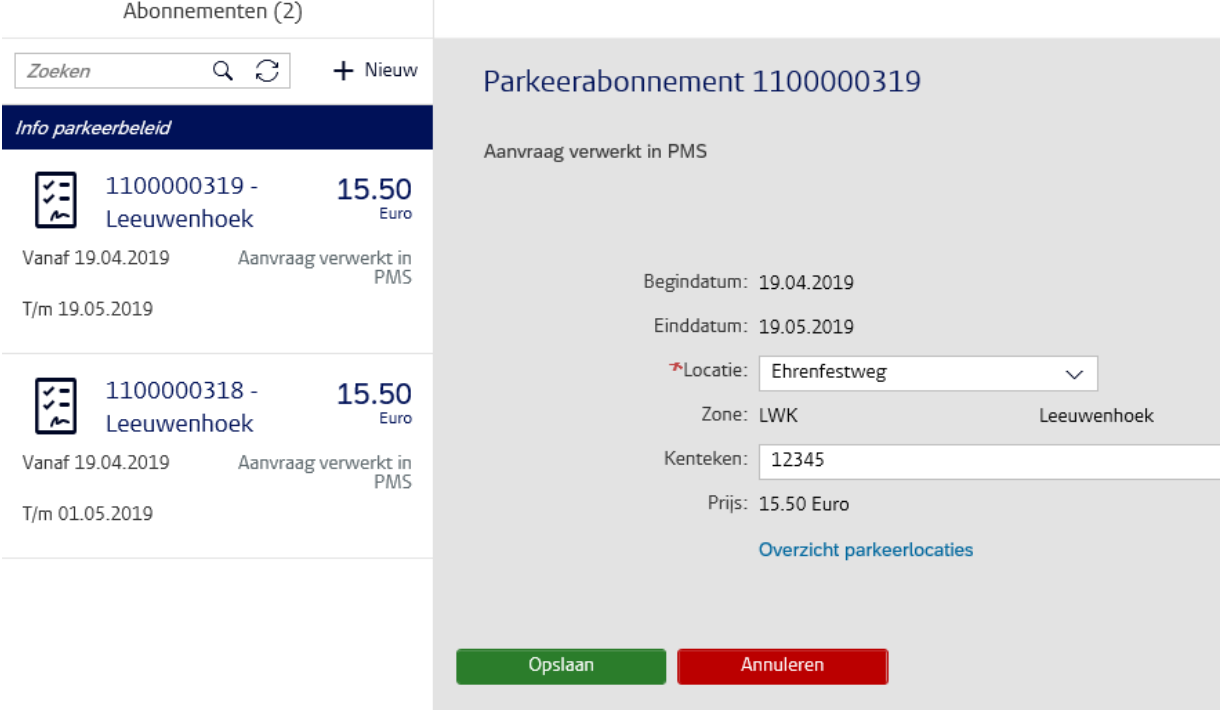

Na wijzigen klik op de button opslaan.

## Resultaat:

- De aanvraag is gewijzigd.
- De gegevens worden direct in het PMS-systeem verwerkt. De bevestiging hiervan wordt per email verstuurd.

# **6. Verwijderen aanvraag parkeerabonnement**

Je kunt alleen een aanvraag parkeerabonnement verwijderen als die nog niet is betaald / initiele aanvaag. De status van de aanvraag parkeerabonnement is nog te betalen.

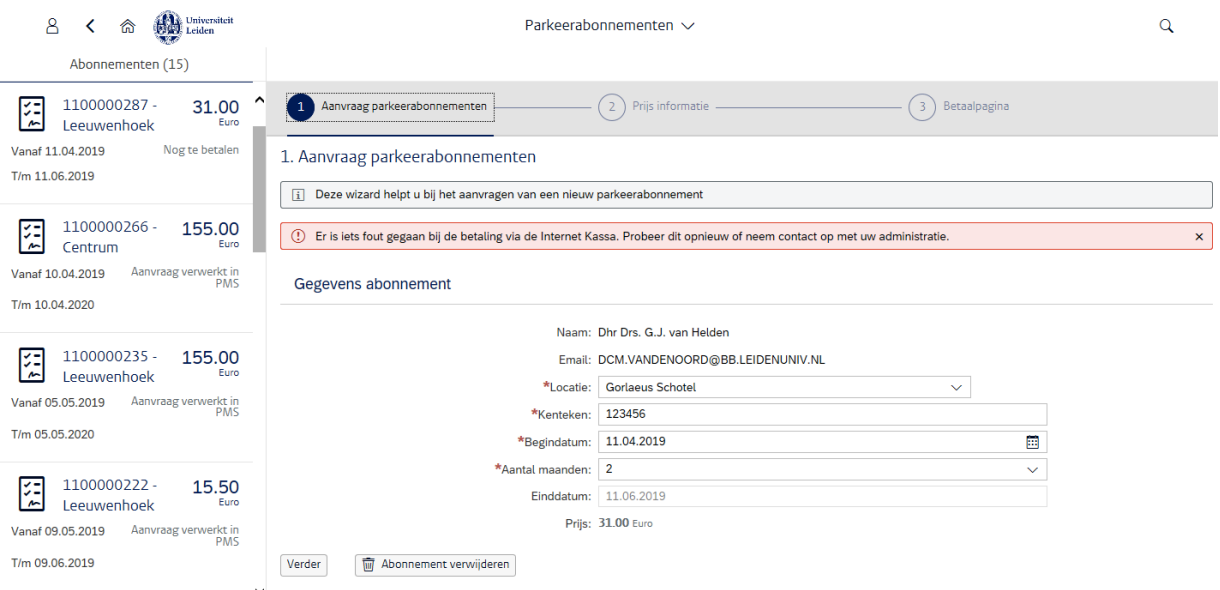

Je kunt de aanvraag parkeerabonnement verwijderen door op de button

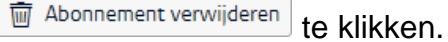

#### Resultaat:

Aanvraag parkeerabonnement is verwijderd.